# How to add a new storefront in PA Exchange

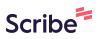

1 Navigate to <u>pa.exchange/admin/3838ea2a-255d-11ec-9a7b-ebcba...</u>

| 2 Click "Storefronts" |                               |      |
|-----------------------|-------------------------------|------|
| Events                | Add new collection            |      |
| 🤣 Inventory           | Name                          | Note |
| Storefronts           | Search by Name                |      |
| Promotions            | Demo 2                        | -    |
|                       | [1 game, upper bowl only] (!) | -    |
| C Affiliates          | Genoa Christian Academy       | -    |
|                       | Aluran Calas Duannam          |      |

# **3** Click "Add a storefront"

| Cleveland Cav | valiers 🗸 |                        |                         |               |
|---------------|-----------|------------------------|-------------------------|---------------|
|               |           |                        |                         |               |
| Dashboard     |           | Storefronts I          | list                    |               |
| Events        |           |                        |                         |               |
|               |           | Add a store front      |                         |               |
| Inventory     |           | Display Name           | Reporting Name          | Collection    |
| Storefronts   |           | Search by Display Name | Search by Reporting Nan |               |
|               |           | West Geauga Local Scho | West Geauga Local Scho  | West Geauga L |

4 Click the "Reporting Name" field and fill this in. This is internal only.

|                        |       | New Storefront                                          |
|------------------------|-------|---------------------------------------------------------|
| Storefronts            | List  | Reporting Name Required                                 |
| Add a storefront       |       | Display Name Customer facing. Defaults to Reporting Nam |
| Display Name           | Repo  | Collection Required                                     |
| Search by Display Name | Searc | Select a collection                                     |

6 Click "Collection" to select the ticket collection you'd like to associate to the storefront.

| Add a storefront           |       | Display Name Customer facing. Defaults to Reporting Name |
|----------------------------|-------|----------------------------------------------------------|
| Display Name               | Repo  | Sarah Test                                               |
|                            |       | Collection Required                                      |
| Search by Display Name     | Searc | Select a collection                                      |
| West Geauga Local Scho     | West  |                                                          |
| Senior Night Class of 2023 | Senio | SAVE                                                     |
| 2022-23 Jr Cavs- Ohio B    | Ohio  | CANCEL                                                   |
| Mental Health Awarenes     | Menta | nearth Awarenes Mental nearth Awarenes Nowuen, Thyran    |

### **7** Select the collection

| Storefronts Li             | -                         |      |
|----------------------------|---------------------------|------|
| Storemonts Li              | Collection Name           | Note |
| Add a storefront           | Search by Collection Name |      |
|                            | Demo 2                    | -    |
| Display Name               | [1 game, upper bowl only] | -    |
| Search by Display Name     | Genoa Christian Academy   | -    |
| West Geauga Local Scho     | Akron Sales Program       | -    |
| Senior Night Class of 2023 | [1 game, 1 Section]       | ×    |

### 8 Click "SAVE"

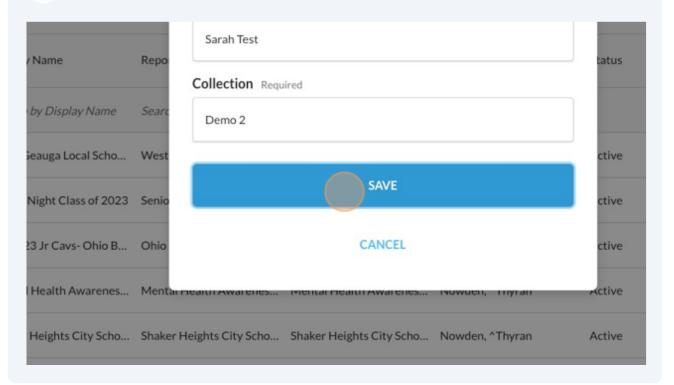

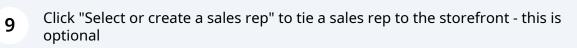

|             | Reporting Name Required                                                             |
|-------------|-------------------------------------------------------------------------------------|
| omotions    | Sarah Test                                                                          |
|             | Collection Name                                                                     |
| iliates     | Demo 2                                                                              |
| ers         | Sales Representative Future purchases of tickets from this storefront will be attri |
| <b>CT 5</b> | Select or create a sales rep                                                        |
| ports       | Enabled                                                                             |
|             | Storefront is hidden until marked as enabled                                        |
| tings       |                                                                                     |

| <b>10</b> Click enable |                                                                                 |
|------------------------|---------------------------------------------------------------------------------|
|                        | Reporting Name Required                                                         |
| Promotions             | Sarah Test                                                                      |
|                        | Collection Name                                                                 |
| C Affiliates           | Demo 2                                                                          |
| () Users               | Sales Representative Future purchases of tickets from this store<br>Adams, ^Ben |
|                        |                                                                                 |
| Reports                | Enabled                                                                         |
| Settings               | Storefront is hidden until marked as enabled                                    |

### 11 Click "SAVE"

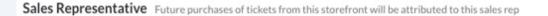

Adams, ^Ben

#### Enabled

Storefront is hidden until marked as enabled

Enabling this Storefront will make all associated inventory available for purchase

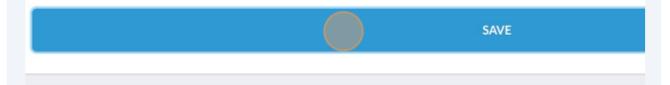

#### **Delete Storefront**

Deleting will put up an out of inventory message and prevent additional sales. Existing orders will not be affected.

## 12 Next, head to the "Branding" tab

| land Cavaliers 🛛 🗸          |                                                      |  |  |  |
|-----------------------------|------------------------------------------------------|--|--|--|
|                             |                                                      |  |  |  |
| bard                        | Sarah Test                                           |  |  |  |
|                             |                                                      |  |  |  |
|                             | Details Branding Access Insights                     |  |  |  |
| ory                         | 은 Visit storefront 은 Conditions @ Promote storefront |  |  |  |
| nts Reporting Name Required |                                                      |  |  |  |
|                             |                                                      |  |  |  |

**3** Click the "Storefront Description" field to add a customer facing description

|   |            | Display Name Required                                |
|---|------------|------------------------------------------------------|
| i | Promotions | Sarah Test                                           |
|   |            | Storefront Description (markdown formatting allowed) |
|   | Affiliates | Write Preview                                        |
|   | Users      |                                                      |
| 1 | Reports    |                                                      |
|   |            | Additional Email Receipt Text (markdown fo           |
| , | Settings   | Write Preview                                        |

14 Click the "Additional Email Receipt Text" field to add custom text to the confirmation emails, only for this storefront. This is optional.

| 1 | Reports  | Additional Email Receipt Text (markdown formatting allowed)         |
|---|----------|---------------------------------------------------------------------|
|   | Settings | Write Preview                                                       |
|   |          | If checked, the Profile Image will display inside of receipt emails |

13

15 Click Include Profile Image in Receipt Emails if you want to show the profile image in the purchase confirmation emails. (this is a great way to include the group logo)

| Jettings | Write Preview                                                |
|----------|--------------------------------------------------------------|
|          | Tewst                                                        |
|          |                                                              |
|          |                                                              |
|          | Include profile image in receipt emails                      |
|          | If checked, the Profile Image will display inside of receipt |
|          |                                                              |
|          | Banner Background                                            |
|          | 2400 x 500 pixels recommeneded, up to 2MB                    |
|          | CHOOSE A NEW FILE                                            |

16 Click "CHOOSE A NEW FILE" on the Banner Background, Banner Logo, and Profile Image to upload your images. You can easily preview the images below!

| Include profile image in receipt emails<br>If checked, the Profile Image will display inside | of receipt emails                      |
|----------------------------------------------------------------------------------------------|----------------------------------------|
| Banner Background<br>2400 x 500 pixels recommeneded, up to 2MB<br>CHOOSE A NEW FILE          | Banner Lc<br>800 x 300 pir<br>снооsе А |
| https://pa.exchange/marketplace/f39596e2-1129-1                                              | 1ee-89b5-458898923cd2/stor             |

#### Made with Scribe - https://scribehow.com

# **17** Click "SAVE" at the bottom to save your branding updates!

| play Text | URL  |  |
|-----------|------|--|
|           |      |  |
|           | SAVE |  |
|           |      |  |
|           |      |  |
|           |      |  |

# **18** To head to your storefront, Click "Details" then "Visit Storefront"

| <b>Dashboard</b> | Sarah Test                       |
|------------------|----------------------------------|
| Events           | Details Branding Access Insights |
|                  | € Visit storefront               |
| Storefronts      | Display Name Required            |
| Promotions       | Sarah Test                       |

| 19        |                                                    |
|-----------|----------------------------------------------------|
| ishboard  | Sarah Test                                         |
| ents      | Details Branding Access Insights                   |
| ventory   | 은 Visit storefront 은 Conditions @ Promote storefro |
| prefronts | Reporting Name Required                            |
| omotions  | Sarah Test                                         |
|           | Collection Name                                    |